# **Manual del Módulo de Calificaciones de UBUVirtual**

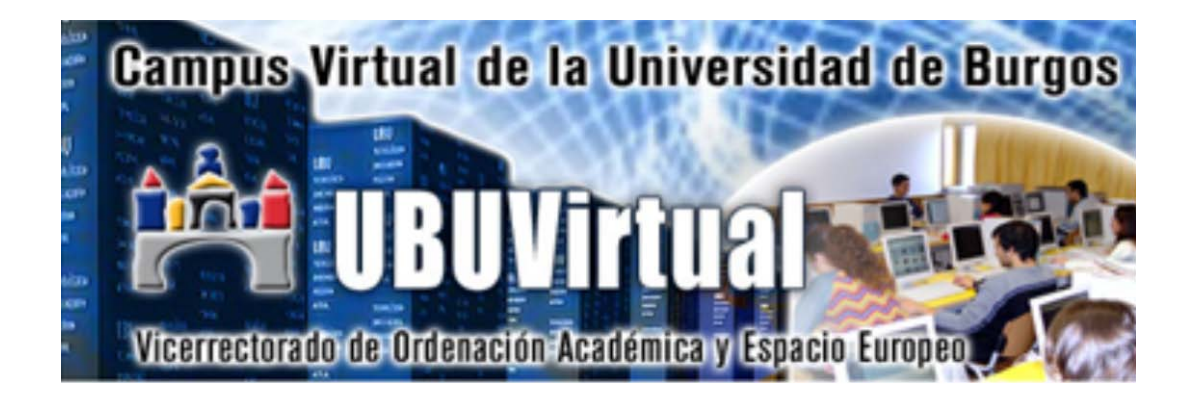

Manual para docentes

Versión 2011-12-20

Este manual ha sido elaborado por Natividad Ortega Santamaría, Víctor Abella García, Pedro Luis Sánchez Ortega, Carlos López Nozal y Fernando Lezcano Barbero (miembros del *Grupo de Innovación Docente de la Universidad de Burgos para el desarrollo de la Plataforma Docente UBUVirtual basada en Moodle)*

## **ÍNDICE**

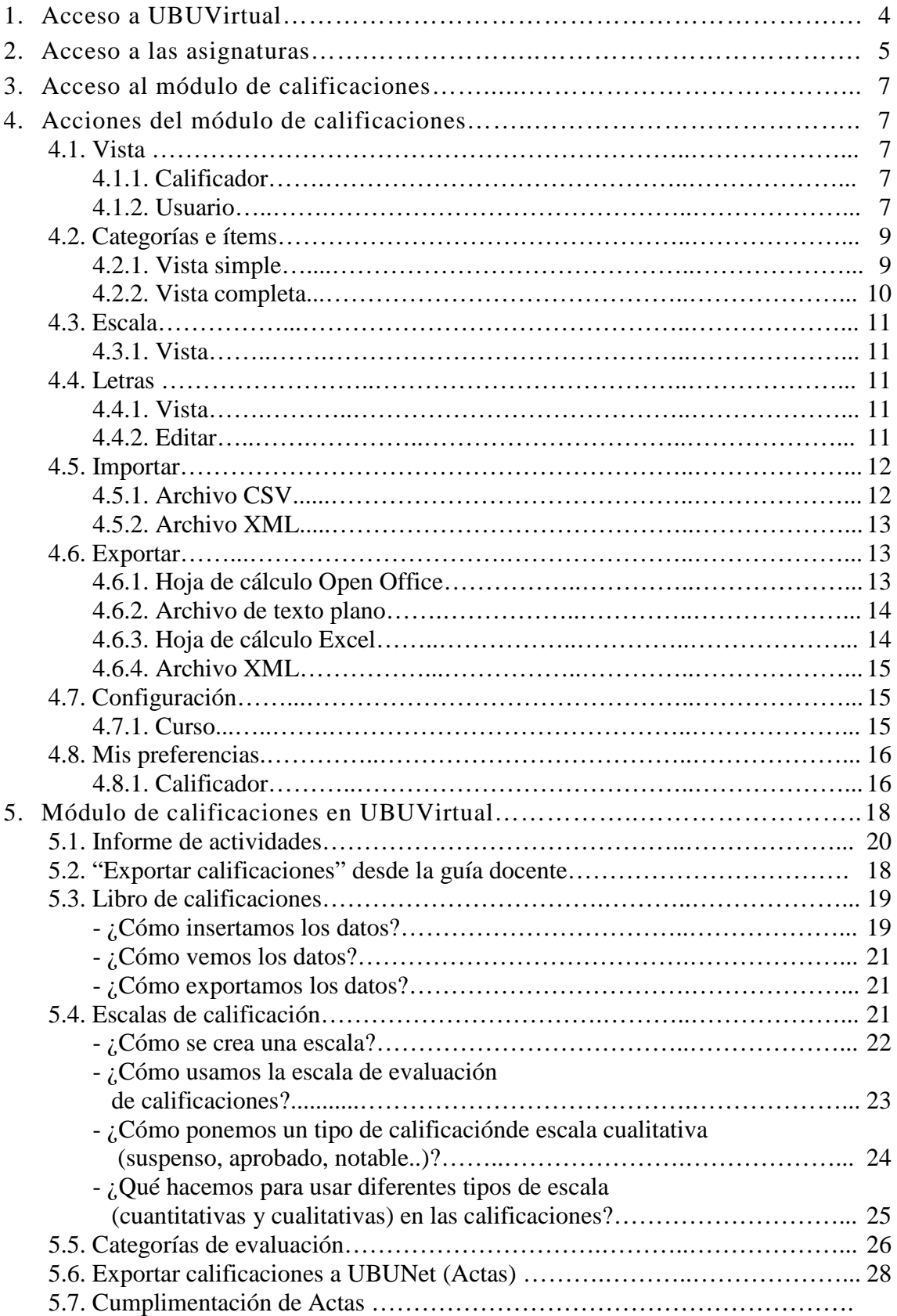

## **FIGURAS**

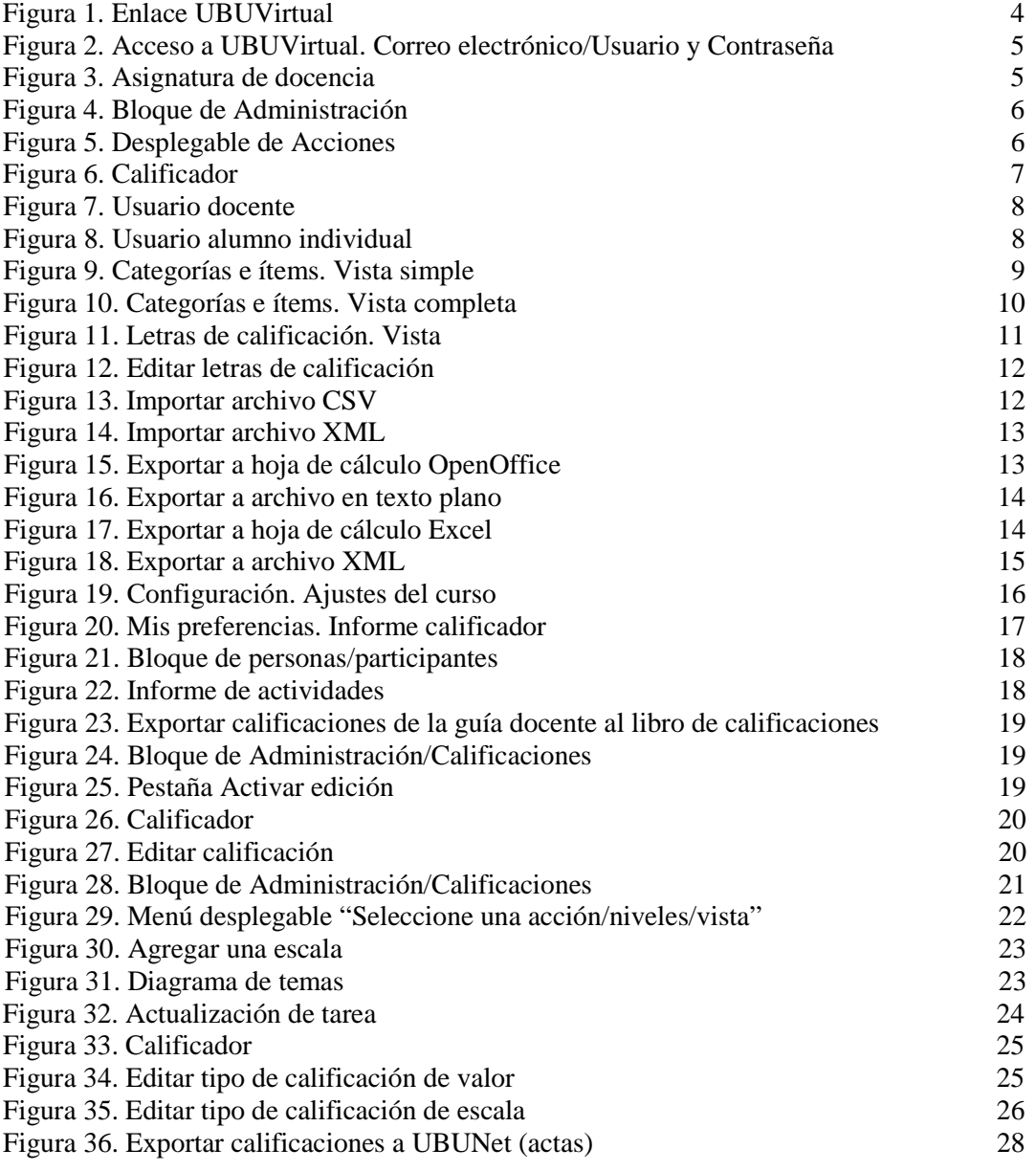

## **1. Acceso a UBUVirtual**

La evaluación es una las partes fundamentales del proceso educativo, implica la recogida de información, la interpretación y análisis de la misma para emitir una reflexión. Necesitamos evaluar para mejorar y tomar decisiones.

A través de Moodle en el módulo de calificaciones, calificamos al alumno de manera cuantitativa o cualitativa en relación con la actividad y logros del mismo, es una parte más restringida de la evaluación.

Accedemos al Portal de la Universidad de Burgos [\(www.ubu.es\)](http://www.ubu.es/), hacemos clic en el enlace UBUVirtual que aparece a la derecha de la pantalla (Fig.1).

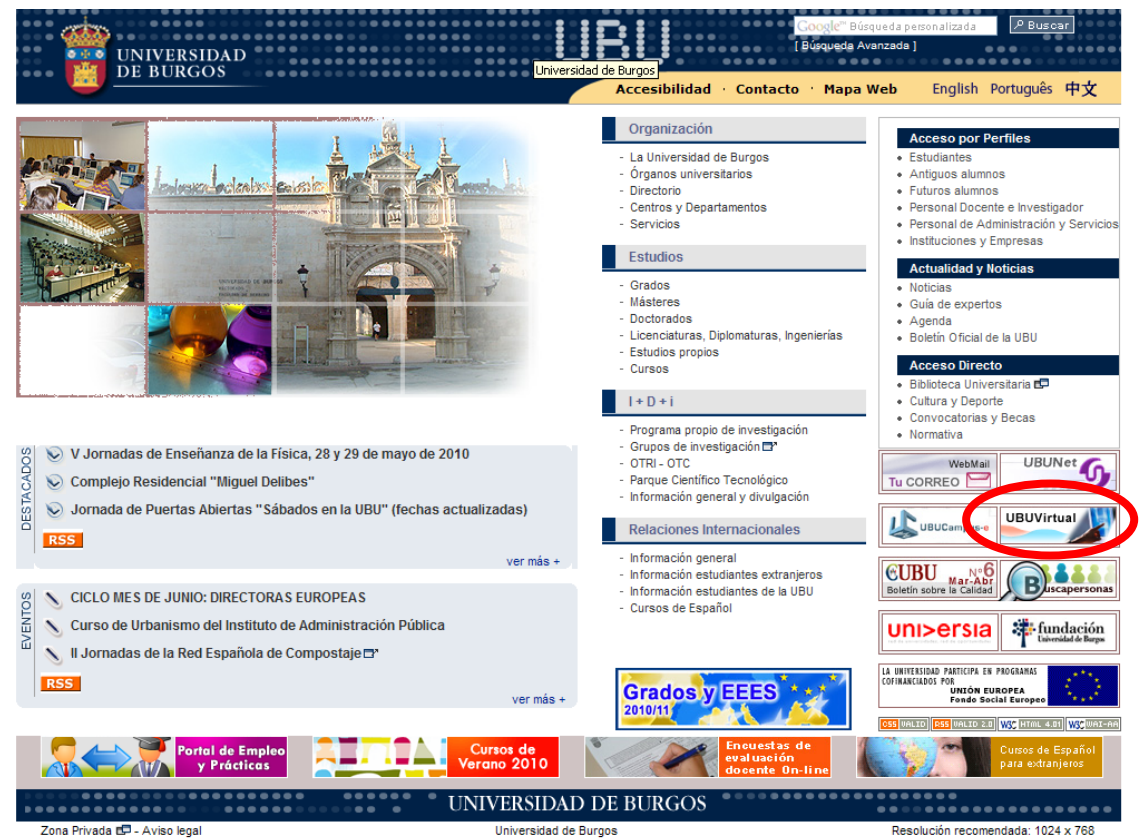

**Fig. 1.** Enlace UBUVirtual

## **2. Acceso a las asignaturas**

Una vez que hemos puesto nuestra clave de usuario y contraseña (Fig.2) aparecen las asignaturas de las que somos docentes, pinchamos en aquella asignatura que queremos evaluar (Fig.3).

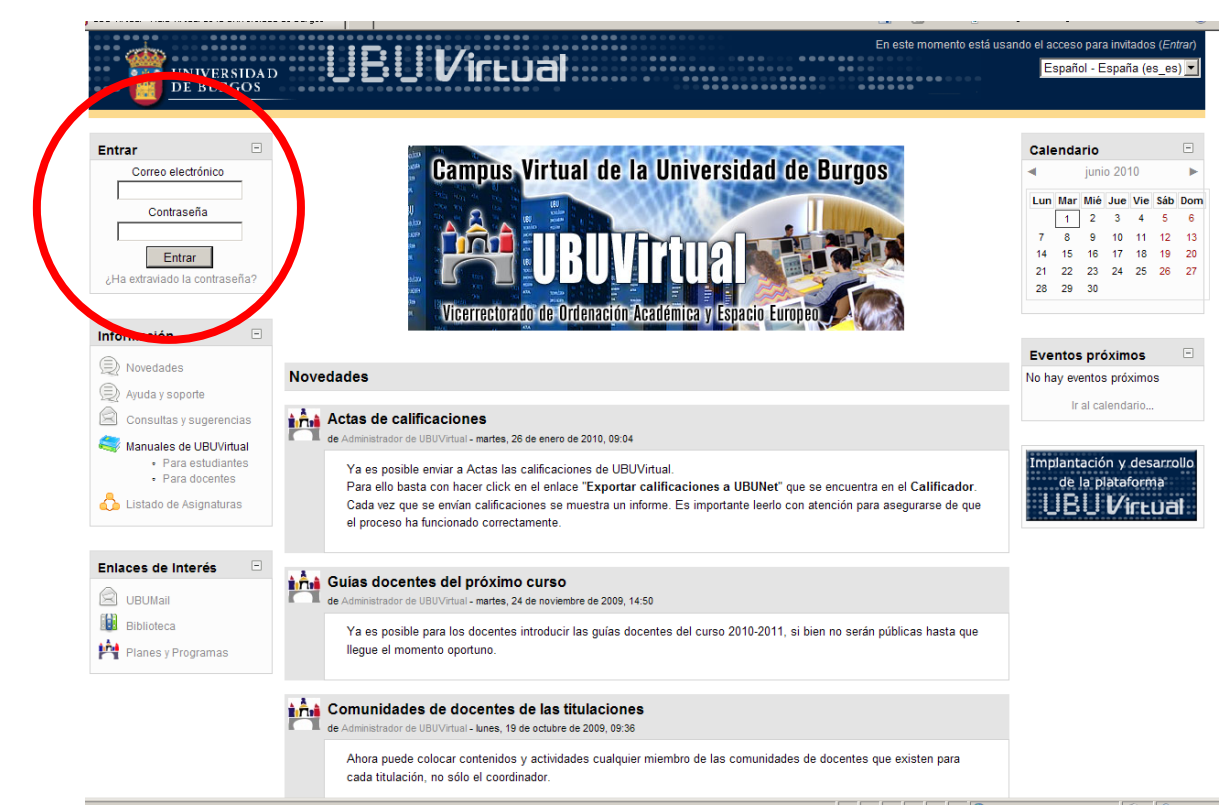

**Fig. 2.** Acceso a UBUVirtual. Correo electrónico/Usuario y Contraseña

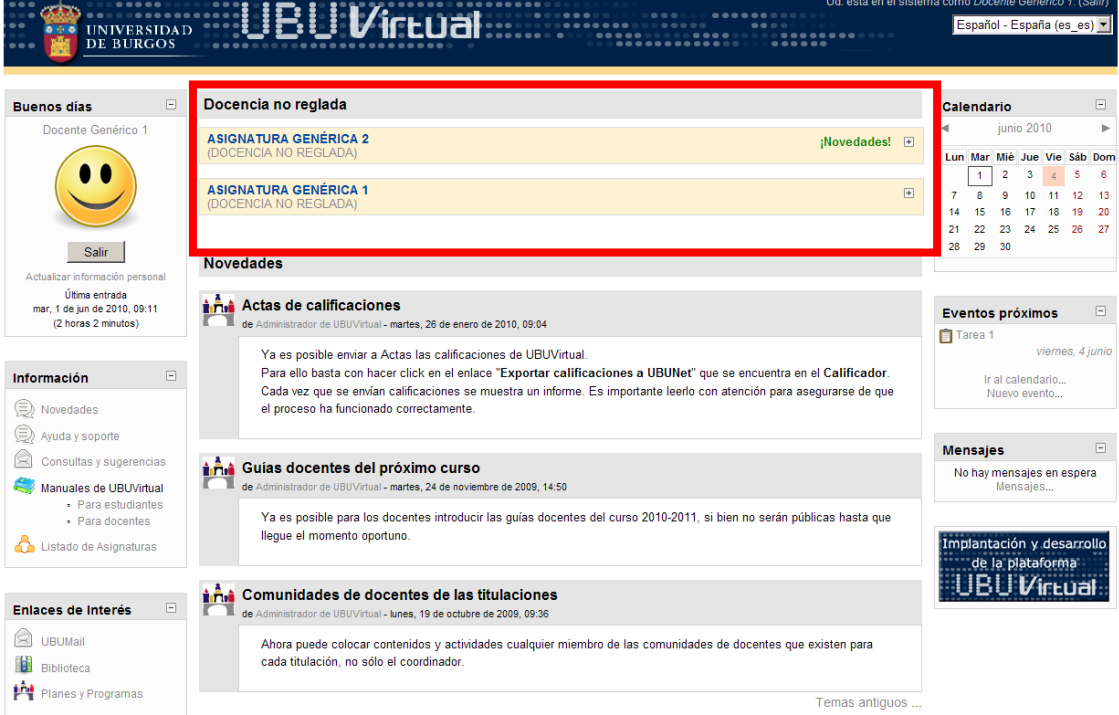

**Fig. 3.** Asignaturas de docencia

## **3. Acceso al módulo de calificaciones**

Una vez que hemos accedido a la asignatura haciendo clic sobre ella, en la parte izquierda de la pantalla vemos el bloque "Administración" (Fig.4), dentro de el se encuentra el módulo de calificaciones, accedemos haciendo clic sobre el nombre.

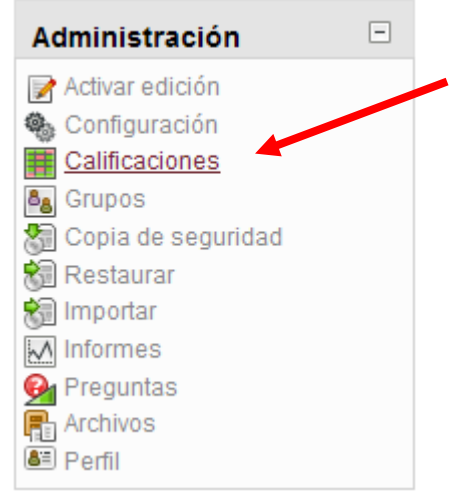

**Fig.4.** Bloque de Administración

Podemos realizar las siguientes acciones (Fig.5):

| Seleccione una acción      |
|----------------------------|
| Seleccione una acción      |
| Vista                      |
| Calificador                |
| Usuario                    |
| Categorías e ítems         |
| Vista simple               |
| Vista completa             |
| Niveles                    |
| Vista                      |
| Letras                     |
| Vista                      |
| Editar                     |
| <i><b>Importar</b></i>     |
| Archivo CSV                |
| <b>Archivo XML</b>         |
| Exportar                   |
| Hoja de cálculo OpenOffice |
| Archivo en texto plano     |
| Hoja de cálculo Excel      |
| <b>Archivo XML</b>         |
| Configuración              |
| Curso                      |
| Mis preferencias           |
| Calificador                |

**Fig. 5.** Desplegable Acciones

## **4. Acciones del módulo de calificaciones**

A continuación detallamos cada una de las acciones para tener una visión práctica de lo que podemos hacer:

## *4.1. Vista*

## *4.1.1. Calificador*

En este apartado tenemos una visión general de las calificaciones de nuestra asignatura en la que están incluidos todos los alumnos matriculados así como todos los elementos que vamos a evaluar, la última columna nos indica el total del curso, comúnmente denominado nota final.

Podemos ordenar a los alumnos por apellidos o por nombres haciendo clic en "Nombre o Apellidos". En cada uno de los elementos evaluables aparecen unas flechas que nos permiten ordenar la calificación de los alumnos de forma rápida en sentido ascendente o descendente.

Un aspecto a destacar de este apartado es que nos ofrece de cada uno de los elementos evaluables el promedio general de clase permitiéndonos conocer el ritmo individual del alumno en relación con el grupo-clase.

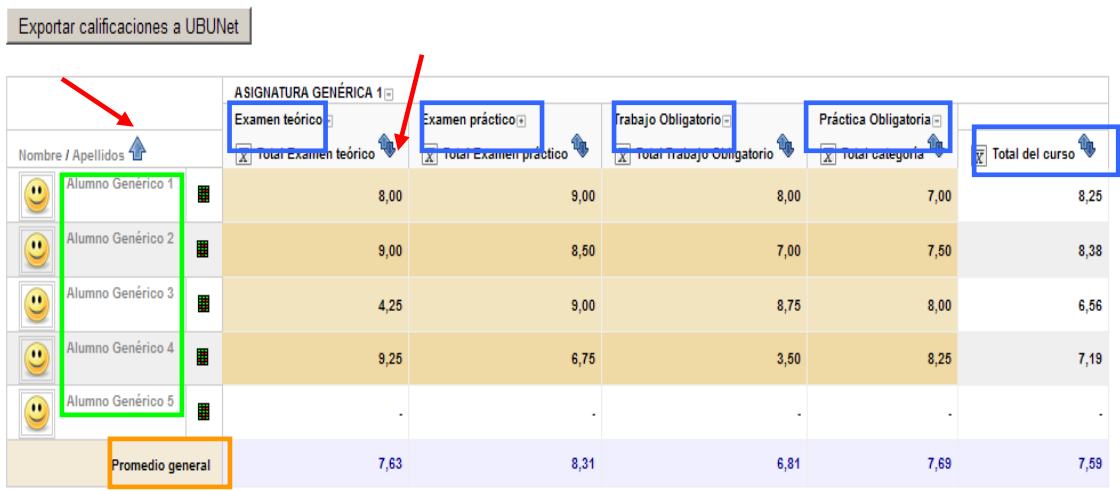

Calificador

**Fig. 6.** Calificador

### *4.1.2. Usuario*

En este apartado podemos seleccionar todos los usuarios o escoger alumnos de manera individual; en la opción del usuario-docente se muestra el ítem de calificación de la asignatura, la calificación, el rango, el porcentaje y la retroalimentación. Es decir, nos permite ver los elementos evaluables y el rango que hemos determinado para cada uno de ellos.

## Usuario - Docente Genérico 1

| Item de calificación                          | Calificación   | Rango            | Porcentaje | Retroalimentación |
|-----------------------------------------------|----------------|------------------|------------|-------------------|
| ASIGNATURA GENERICA 1                         |                |                  |            |                   |
| Examen teórico                                |                |                  |            |                   |
| <b>Total Examen teórico</b><br>$\overline{x}$ | $\blacksquare$ | $0.00 - 10.00$ - |            |                   |
| Examen práctico                               |                |                  |            |                   |
| $\overline{x}$ Total Examen práctico          | - 4            | $0.00 - 10.00 -$ |            |                   |
| Trabajo Obligatorio                           |                |                  |            |                   |
| Total Trabajo Obligatorio -<br>$\overline{x}$ |                | $0.00 - 10.00$ - |            |                   |
| Práctica Obligatoria                          |                |                  |            |                   |
| $\overline{x}$ Total categoría                |                | $0.00 - 10.00 -$ |            |                   |
| <b>Total del curso</b><br>$\overline{x}$      |                | $0.00 - 10.00 -$ |            |                   |

**Fig.7.** Usuario Docente

Si elegimos un alumno de manera individual, obtenemos la calificación del alumno en cada uno de los elementos evaluables, el rango que hemos determinado para cada elemento, el porcentaje de la calificación del alumno y la retroalimentación (Fig.8).

## Usuario - Alumno Genérico 1

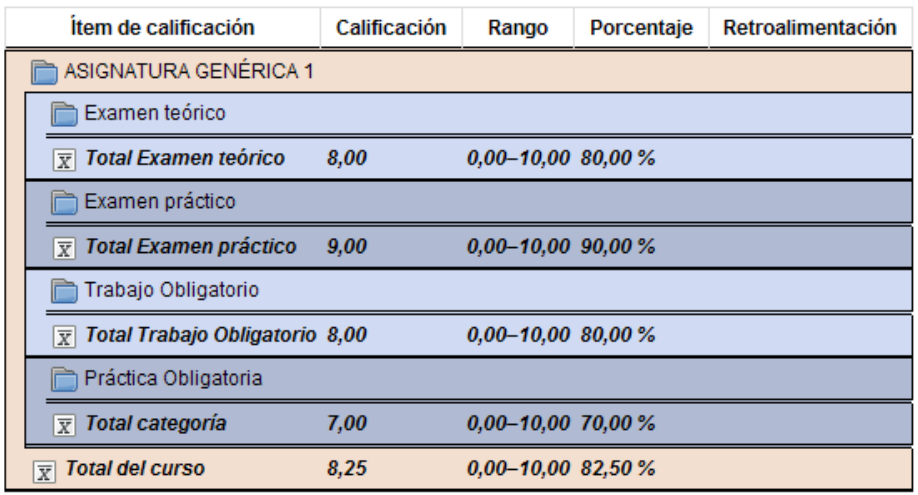

#### **Fig. 8.** Usuario alumno individual

Esta opción nos ofrece la evaluación de un alumno durante el curso escolar sirviéndonos de gran ayuda en las tutorías o revisiones.

## *4.2. Categorías e ítems*

## *4.2.1. Vista simple*

Esta acción nos permite editar categorías (Fig. 9). Vemos que en la primera columna nos muestra el nombre de la asignatura, seguido de los elementos evaluables, la siguiente columna hace referencia al cálculo total, si desplegamos el menú obtenemos diferentes opciones como por ejemplo media ponderada de calificaciones.

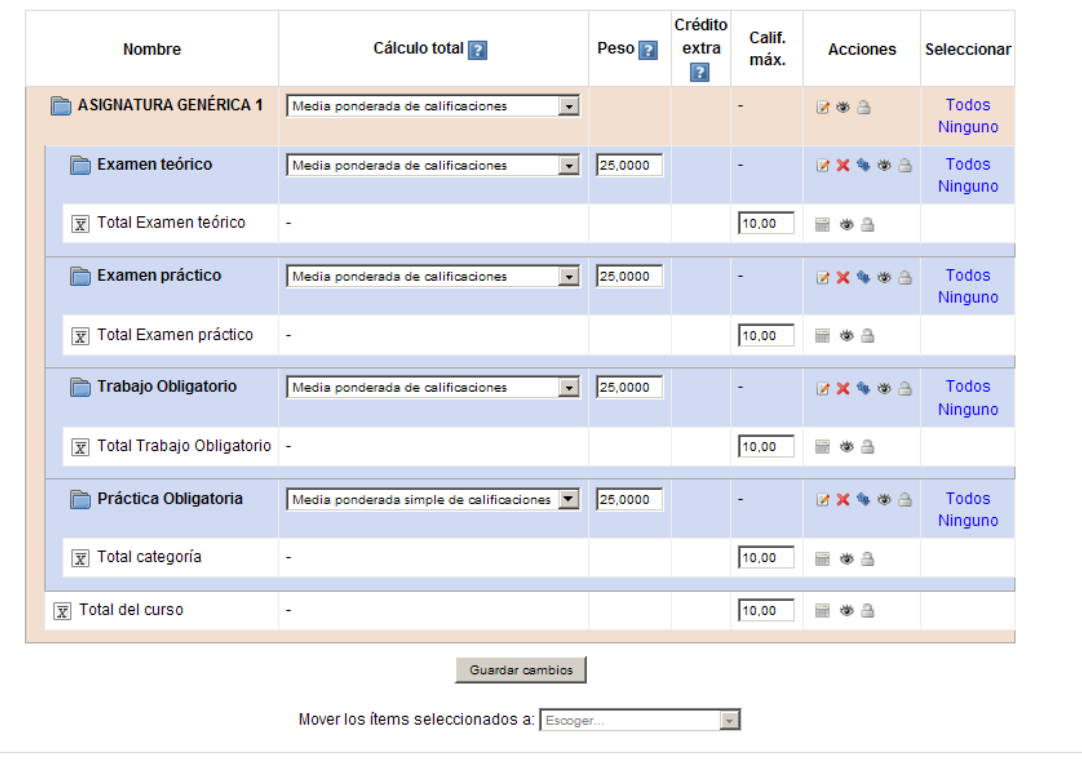

#### **Editar Categorías: Vista simple**

Añadir categoría | Agregar ítem de calificación | **Fig. 9.** Categorías e ítems. Vista simple

*Importante*: Una calificación vacía es simplemente una entrada ausente en el libro de calificaciones, y puede significar diferentes cosas. Por ejemplo, podría ser un participante que aún no ha enviado una tarea, una tarea enviada aún no calificada por el profesor, o una calificación que ha sido borrada manualmente por el administrador del libro de calificaciones. Por tanto, se recomienda precaución a la hora de interpretar estas "calificaciones vacías".

La tercera columna nos muestra el peso que vamos a dar a cada uno de los elementos evaluables; podemos cambiar esta opción durante el curso si añadimos o reducimos elementos.

El crédito extra se utiliza si en la columna de cálculo total hemos elegido: "Agregación de suma de calificaciones" o bien "Media de calificaciones con créditos extra".

La calificación máxima nos indica la puntuación máxima que le damos a ese elemento de evaluación.

En la columna de acciones podemos editar asignatura, editar cálculo, ocultar, bloquear, mover y/o eliminar la categoría de calificaciones.

En la última columna podemos seleccionar "Todos" o "Ninguno" de los elementos, la primera opción nos permite mover los ítems seleccionados a otros elementos.

## *4.2.2. Vista completa*

Esta acción contiene los mismos apartados que la vista simple, teniendo las mismas funciones, sin embargo, añade cinco apartados más (Fig. 10):

- Agregar sólo calificaciones no vacías: Las calificaciones no existentes son tratadas como calificaciones mínimas o no son incluidas en la agregación.
- Agregar subcategorías incluyentes: La agregación se realiza normalmente sólo con los 'hijos' inmediatos; es asimismo posible agregar calificaciones en todas las subcategorías excluyendo otras calificaciones agregadas.
- Descartar las más baja: Si se activa, esta opción descartará las X calificaciones más bajas, donde X es el valor seleccionado por esta opción.
- Multiplicador: Es el factor por la que todas las calificaciones para este ítem de calificación serán multiplicadas, con un valor máximo igual al de la calificación máxima.
- Compensar: Número que será sumado a cada calificación para este ítem de calificación, después que el Multiplicador haya sido aplicado.

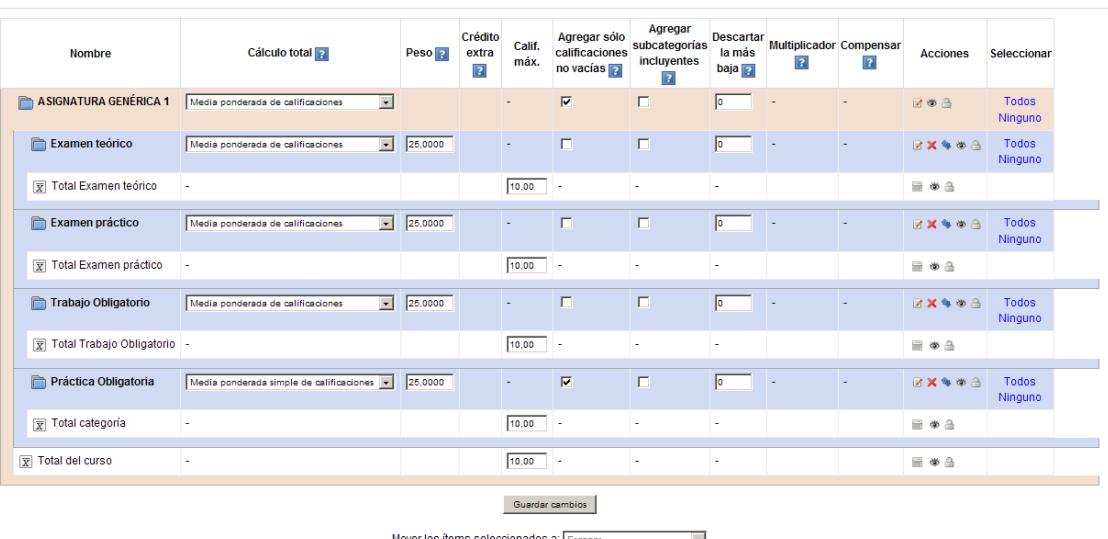

#### Editar Categorías: Vista completa

**Fig. 10.** Categorías e ítems. Vista completa.

## *4.3. Escala o niveles*

## *4.3.1. Vista*

Aquí vemos las escalas que hay actualmente tanto personalizadas como estándares.

Las escalas estándar son las vías de conocimientos separadas y conectadas. Una escala personalizada puede ser, por ejemplo, una escala común, estructurada en insuficiente, suficiente, notable, sobresaliente y matrícula de honor, otra opción podría ser apto o no apto.

## *4.4. Letras*

#### *4.4.1. Vista*

En este apartado vemos las calificaciones de los alumnos en letras, si hemos activado la opción en la ventana de "editar" (Fig. 11).

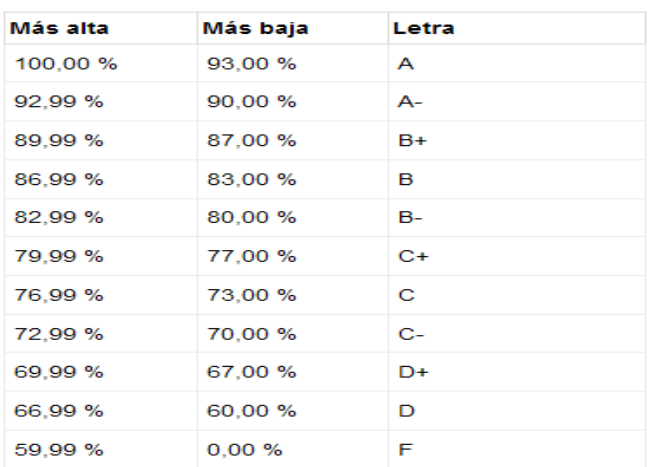

#### Letras de calificación

**Fig. 11.** Letras de calificación. Vista

### *4.4.2. Editar*

Este apartado nos permite establecer una letra u otro símbolo utilizado para representar un rango de calificaciones (Fig.12). Un límite porcentual con el que a las calificaciones se les asignará una calificación con letra (si el tipo de visualización de calificación con Letra es utilizado).

Ejemplo: Uno de los sistemas más conocidos de calificaciones por letra son los niveles de inglés por ejemplo, el nivel A2 es el Key English, es considerado un inglés oral y escrito de uso cotidiano en un nivel básico, el nivel B1 es el nivel intermedio de inglés, el nivel B2 es el First Certificate in English…

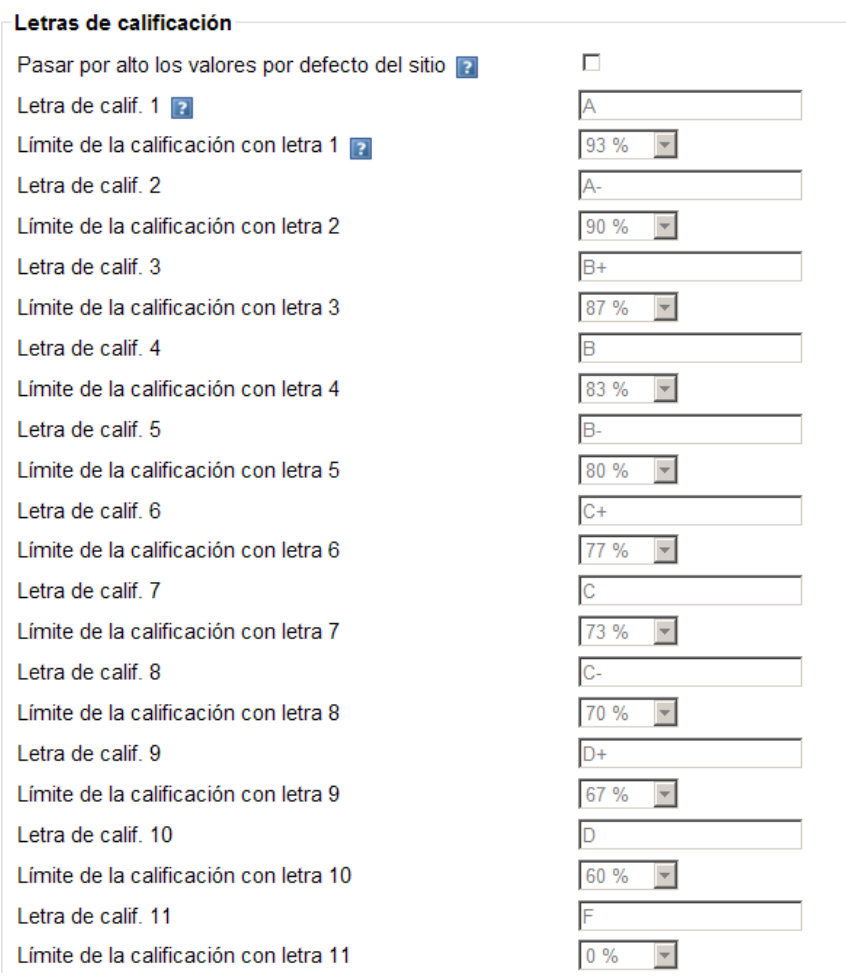

#### **Editar letras**

#### **Fig. 12.** Editar letras de calificación

#### *4.5. Importar*

#### *4.5.1. Archivo CSV*

Documento de formato abierto sencillo para representar datos en forma de tabla, en las que las columnas se separan por comas y las filas por saltos de líneas

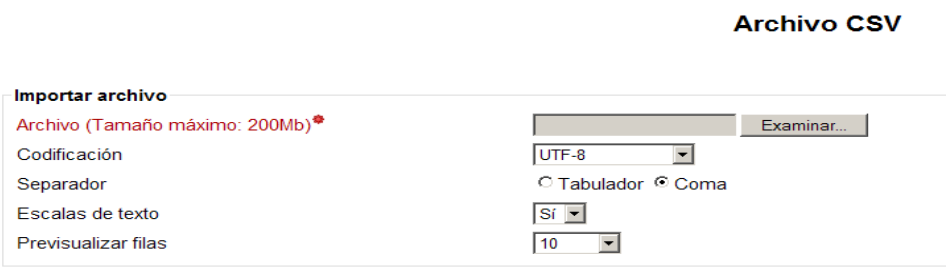

Subir calificaciones

**Fig. 13.** Importar Archivo CSV

### *4.5.2. Archivo XML*

Es un metalenguaje extensible de etiquetas. Permite definir la gramática de lenguajes específicos

#### **Importar XML**

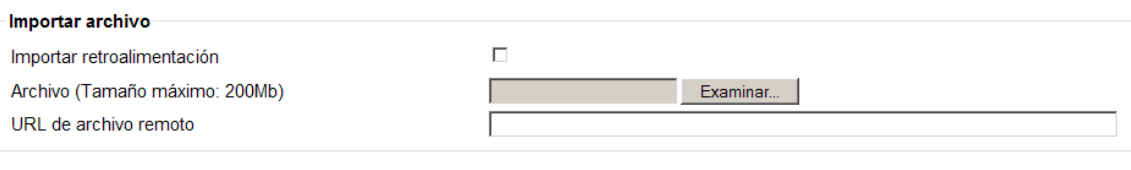

Subir calificaciones

**Fig. 14.** Importar Archivo XML

#### *4.6.Exportar*

Este apartado permite exportar en los siguientes formatos los elementos evaluables de los estudiantes:

#### *4.6.1. Hoja de cálculo Open Office*

#### Exportar a Hoja de cálculo OpenOffice

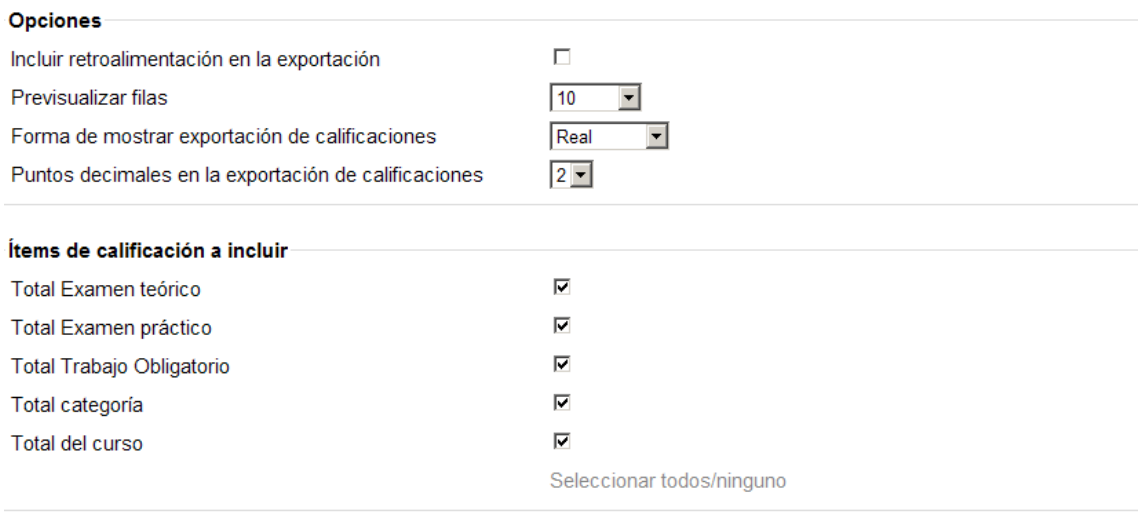

Enviar

**Fig. 15.** Exportar a hoja de cálculo OpenOffice

## *4.6.1. Archivo en texto plano*

## Exportar a Archivo en texto plano

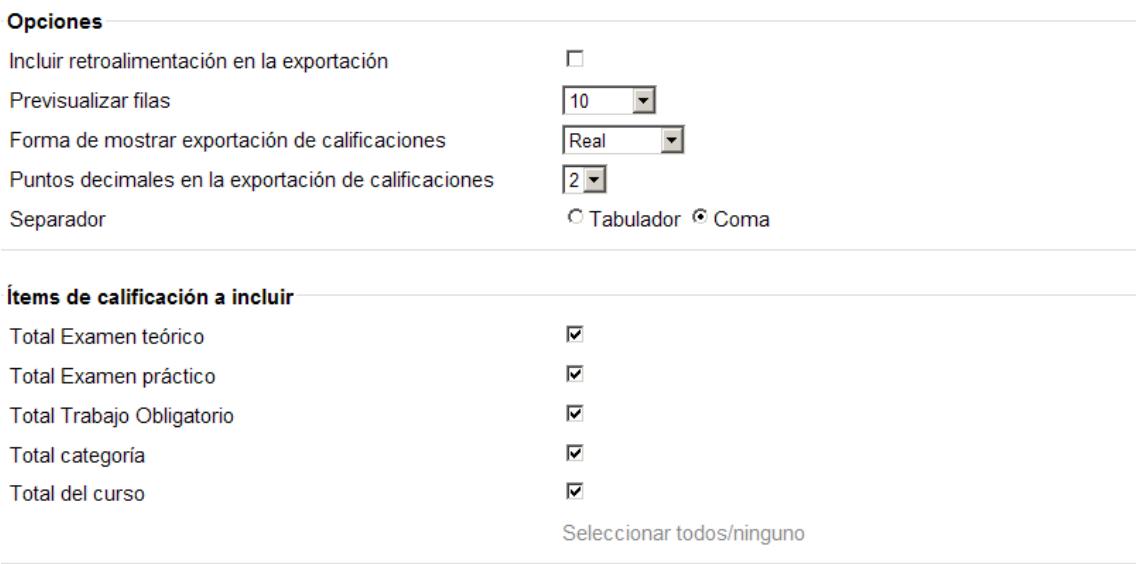

Enviar

**Fig. 16.** Exportar a Archivo en texto plano

#### *4.6.3.Hoja de cálculo Excel*

## Exportar a Hoja de cálculo Excel

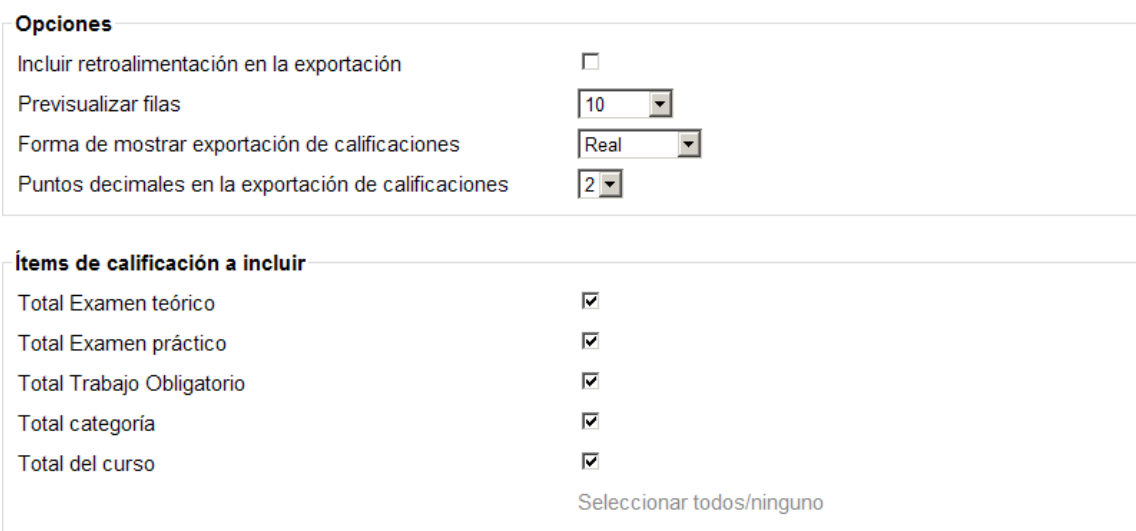

Enviar

**Fig. 17.** Exportar a hoja de cálculo Excel

## *4.6.4. Archivo en XML*

#### **Exportar a Archivo XML**

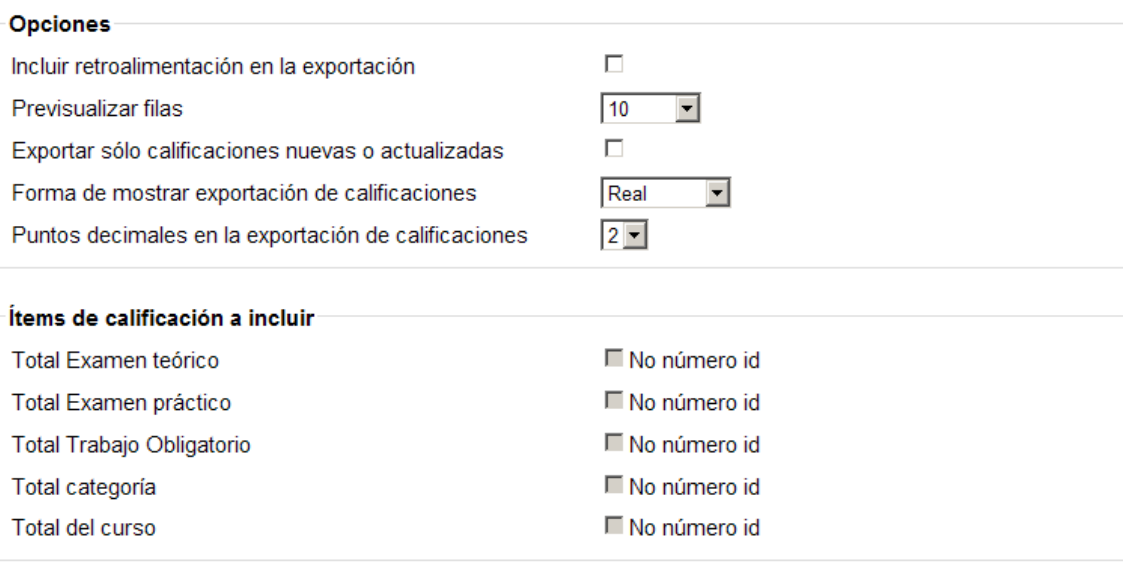

Enviar **Fig. 18.** Exportar a Archivo XML

#### *4.7. Configuración*

#### *4.7.1. Curso*

Los ajustes del curso determinan cómo aparece el libro de calificaciones a todos los participantes del curso (Fig. 19).

- 1. Ajustes generales: Define la posición de la columna total de agregación en el informe relacionado con las calificaciones que están siendo agregadas.
- 2. Ajustes de ítems de calificación: Especifica como se verán las calificaciones en el calificador y reportes de usuario. Las calificaciones pueden ser mostradas como calificaciones reales, como porcentajes (en referencia a la calificaciones mínima y máxima) o como letras. También, especifica el número de decimales a mostrar para cada calificación. Este ajuste no tiene efecto en los cálculos de las calificaciones, que se hacen con una precisión de 5 decimales.
- 3. Informe general: Permite mostrar la posición del estudiante en relación con el resto de la clase en cada uno de los elementos de calificación.
- 4. Usuario: Permite mostrar la posición del estudiante en relación con el resto de la clase en cada uno de los elementos de calificación; Permite mostrar el valor del porcentaje para cada ítem de calificación. Especifica como los ítems de calificación ocultos son visualizados.

#### **Aiustes del curso**

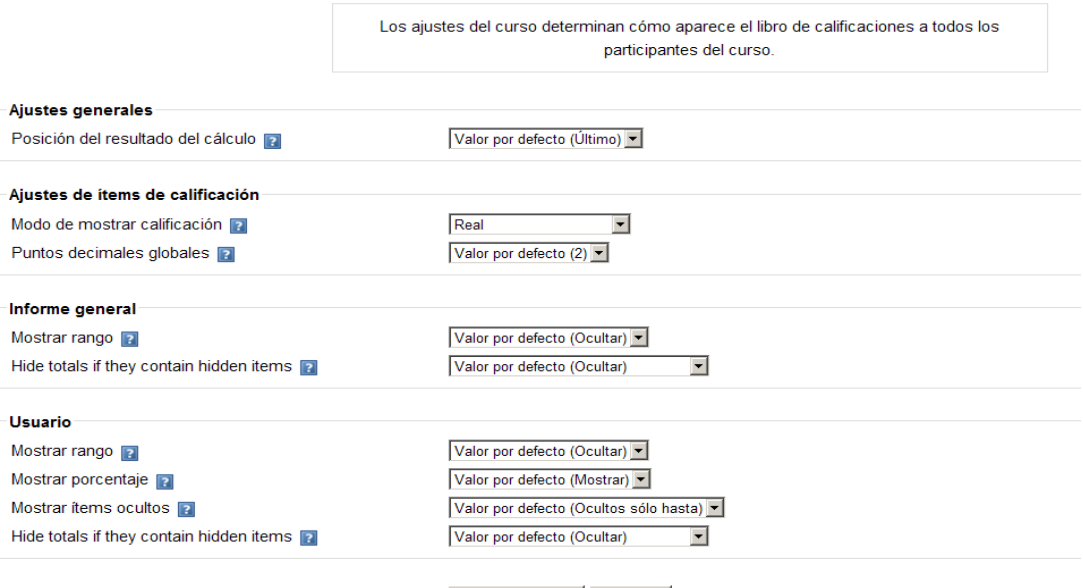

Guardar cambios Cancelar

#### **Fig. 19.** Configuración. Ajustes del curso

#### *4.8. Mis preferencias*

#### *4.8.1. Calificador*

En este apartado se muestran las opciones que podemos elegir para el informe del calificador.

Mostrar/ocultar conmutadores

- Mostrar cálculos
- Mostrar iconos 'mostrar/ocultar'
- Mostrar promedios de columna
- Mostrar bloqueos
- Mostrar imágenes de perfil del usuario
- Mostrar el número de identificación del usuario
- Mostrar iconos de actividad

#### Filas especiales

- Calificaciones seleccionadas para promedios
- Mostrar número de calificaciones en los

#### General

- Calificación rápida
- Mostrar Retroalimentación Rápida
- Estudiantes por página

#### Preferencias del informe del calificador

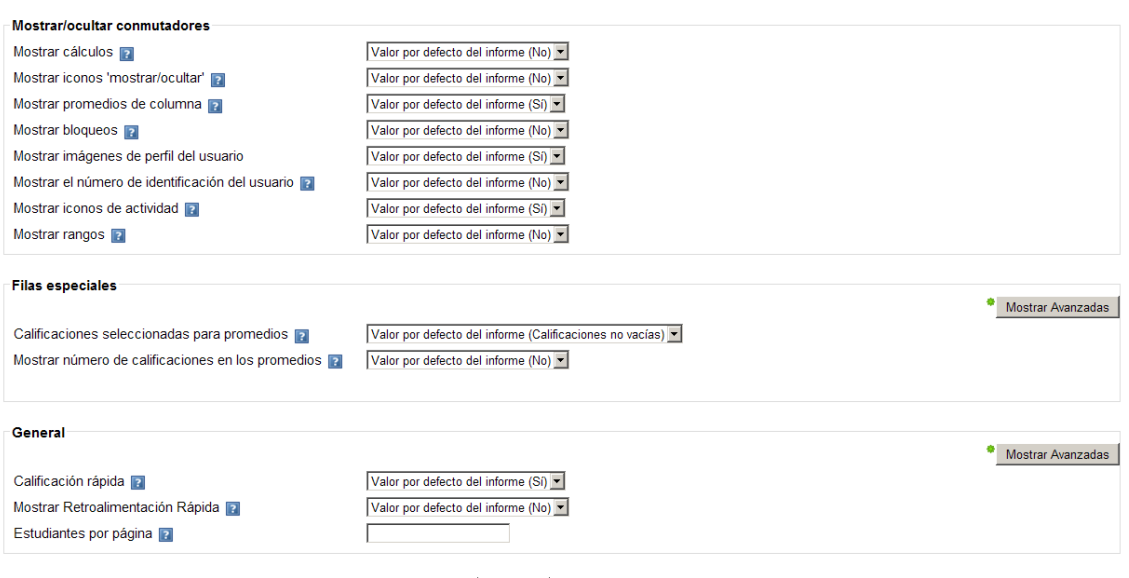

Guardar cambios Cancelar

**Fig. 20.** Mis preferencias. Informe calificador

## **5. Módulo de calificaciones en UBUVirtual**

El módulo de calificaciones de Moodle ha sido adaptado a las necesidades de la Universidad de Burgos. A continuación se detallan los siguientes aspectos específicos de la plataforma UBUvirtual:

- 1. INFORME DE ACTIVIDADES
- 2. EXPORTAR PROCEDIMIENTOS DE EVALUACIÓN DE LA GUÍA **DOCENTE**
- 3. LIBRO DE CALIFICACIONES
- 4. ESCALAS DE CALIFICACIÓN
- 5. CATEGORIAS EN CALIFICACIÓN
- 6. EXPORTAR CALIFICACIONES A UBUNET (actas)

#### *5.1 Informe de actividades*

En el bloque de personas, accedemos al apartado de participantes, muestra el informe de actividad de cada alumno.

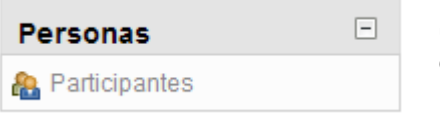

Se pone a disposición del profesor el registro completo de las actividades del estudiante.

**Fig. 21.** Bloque de personas/participantes

Por ejemplo: Recursos que ha leído, visitas, calificaciones de los elementos evaluadores, envío de documentos, participación en foros…

En el informe de actividades se puede solicitar: un diagrama de informe, un informe completo, los registros del día, todas las entradas, las estadísticas y la calificación.

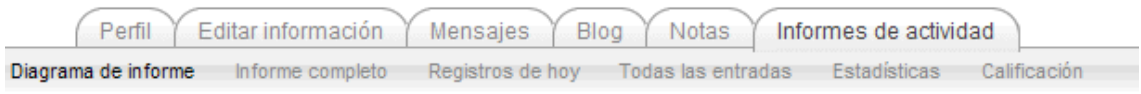

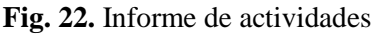

El informe de actividades nos permite tener una visión más global del trabajo del estudiante, no sólo a lo que a las calificaciones se refiere.

*5.2. "Exportar calificaciones" desde la guía docente*

Si se accede a la guía docente, y en concreto a la pestaña de *procedimientos de evaluación,* podemos crear tantas categorías de evaluación como procedimientos descritos en la guía, haciendo click en el botón "exportar calificaciones" (Fig. 23). Cada una de las categorías creadas tendrá el peso porcentual en la calificación final indicado en la guía docente.

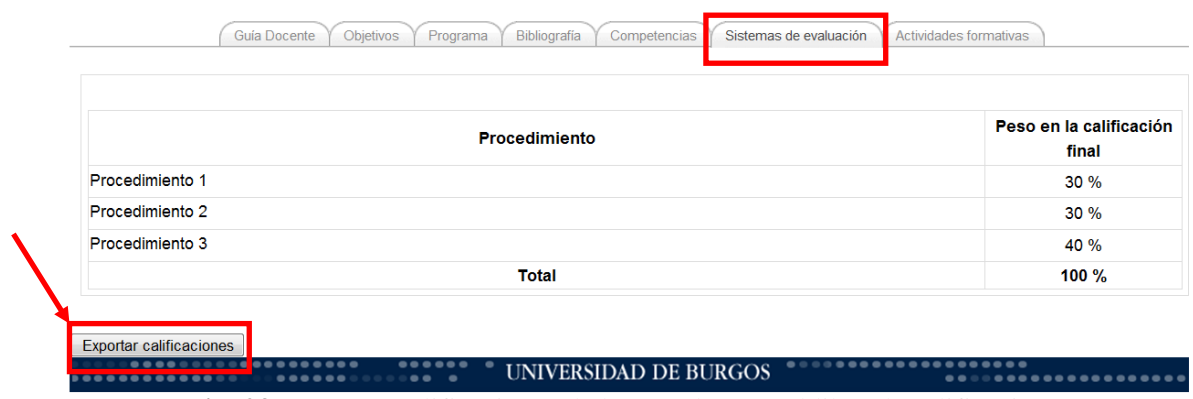

**Fig. 23.** Exportar calificaciones de la guía docente al libro de calificaciones.

### *5.3. Libro de calificaciones*

En el bloque de Administración, accedemos al apartado de calificaciones.

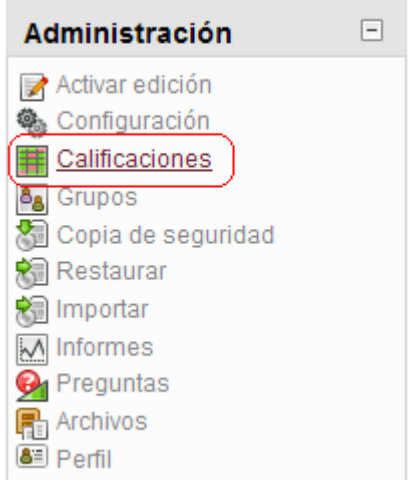

**Fig. 24.** Bloque de Administración/Calificaciones

En el Calificador o Libro de Calificaciones se muestra una tabla de doble entrada donde aparecen los estudiantes matriculados en la asignatura y los elementos que vamos a evaluar.

*¿Cómo insertamos los datos?*

1. Tenemos que "Activar edición", pestaña que se encuentra en la parte superior derecha de la pantalla.

Activar edición

**Fig. 25.** Pestaña Activar Edición

2. Elegimos el alumno y el elemento que vamos evaluar y rellenamos el cuadro correspondiente en la tabla de doble entrada.

|                                     | ASIGNATURA GENÉRICA 1                          |                                                 |                                          |                                |                           |                                       |  |  |  |
|-------------------------------------|------------------------------------------------|-------------------------------------------------|------------------------------------------|--------------------------------|---------------------------|---------------------------------------|--|--|--|
|                                     | Examen teórico                                 | Examen práctico +                               | Trabajo Obligatorio                      | Práctica Obligatoria -         |                           |                                       |  |  |  |
| Nombre / Apellidos 4                | $\overline{\overline{x}}$ Total Examen teórico | $\overline{\overline{x}}$ Total Examen práctico | $\overline{X}$ Total Trabajo Obligatorio | $\overline{X}$ Total categoria | Tarea Iniciación a Moodle | $\sqrt{\overline{X}}$ Total del curso |  |  |  |
| <b>Controles</b>                    |                                                |                                                 |                                          |                                |                           |                                       |  |  |  |
| Alumno Genérico 1<br>$\bullet$<br>B | 8,00                                           | 9,00                                            | 8,00                                     | 7.00                           | Sobresaliente             | 8,29                                  |  |  |  |
| Alumno Genérico 2<br>$\bigcap$<br>圜 | 9,00                                           | 8,50                                            | 7,00                                     | 7,50                           | Insuficiente              | 7,53                                  |  |  |  |
| $\bigcap$<br>Alumno Genérico 3<br>B | 4,25                                           | 9,00                                            | 8,75                                     | 8.00                           | Bien                      | 7,39                                  |  |  |  |
| Alumno Genérico 4<br>$\bigcap$<br>圜 | 9,25                                           | 6,75                                            | 3,50                                     | 8,25                           | Notable                   | 7,04                                  |  |  |  |
| $\bigcap$<br>Alumno Genérico 5<br>鵘 |                                                |                                                 |                                          |                                | No hay calificación v     |                                       |  |  |  |
| Promedio general                    | 7.63                                           | 8,31                                            | 6,81                                     | 7,69                           | <b>Bien</b>               | 7,56                                  |  |  |  |

**Fig. 26.** Calificador

3. Si queremos que la calificación sea mas detallada hacemos clic en el dibujo situado al lado del cuadro, "Editar". En esta pantalla podemos realizar diferentes gestiones, como por ejemplo excluir la nota (Ej. Decidimos que esa actividad no contará para la nota final), ocultar (Ej. No mostraremos la calificación hasta final de cuatrimestre o hasta una fecha concreta), bloquear (Ej. No permitir envíos de los alumnos fuera del plazo establecido) y retroalimentación (Comentarios del profesor al alumno), para guardar la información que hemos completado hacemos clic en "guardar cambios", si no queremos guardar la información hacemos clic en "cancelar".

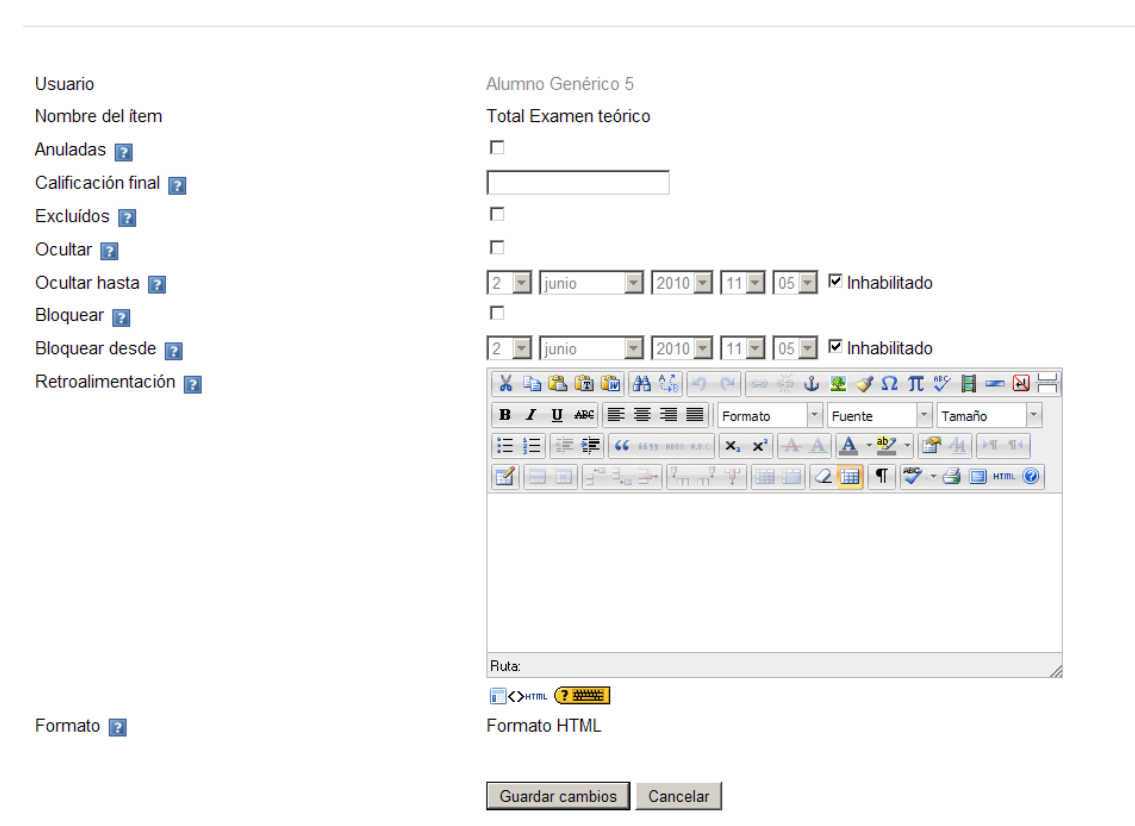

**Editar calificación** 

**Fig. 27.** Editar calificación

4. Para finalizar, hacemos clic en el botón "actualizar" que se encuentra bajo la tabla, esto nos permite visualizar los nuevos datos que hemos añadido.

#### *¿Cómo vemos los datos?*

Si hacemos clic en el alumno podemos ver de forma individual los elementos evaluadores. Desde este apartado también podemos ver el informe de actividad del alumno que tratábamos en el punto anterior (1. Informe de actividades).

Si hacemos clic en los elementos evaluadores podremos revisarlos y ver el desempeño de los estudiantes.

#### *¿Cómo exportamos los datos?*

Si desplegamos el menú en la opción exportar tenemos más opciones: Hoja de cálculo en open office, archivo en texto plano, hojas de cálculo de Excel y archivo XML.

#### *5.4. Escalas de calificación*

En el bloque de Administración, accedemos al apartado de calificaciones.

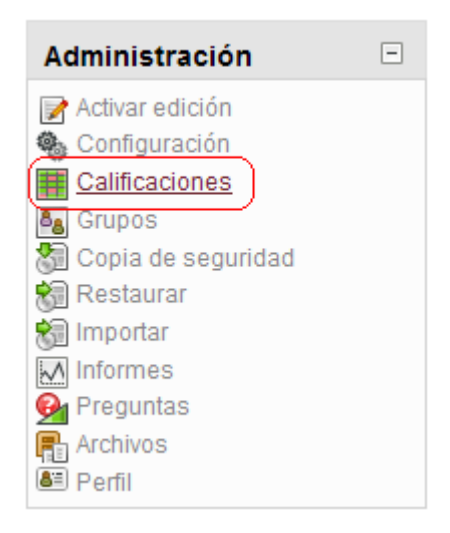

**Fig. 28.** Bloque de Administración/Calificaciones

Una vez dentro de calificaciones, desplegamos el menú y elegimos la opción "Niveles o Escalas/Vista".

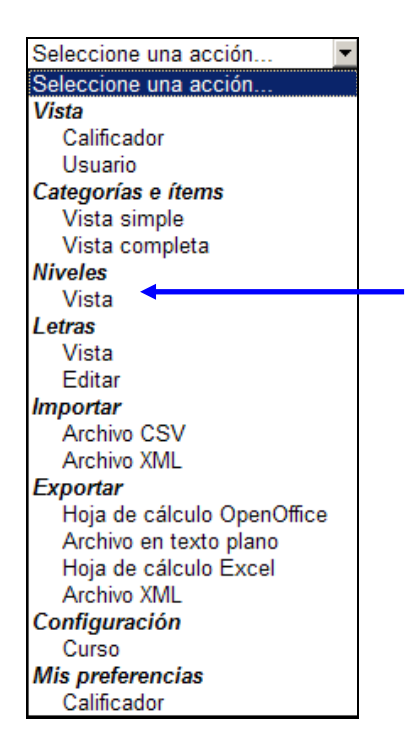

**Fig. 29.**Menú despleglable "Seleccione una acción/ Niveles o Escalas/vista"

Aquí vemos las escalas que hay actualmente tanto personalizadas como estándares.

Se puede crear nuevas escalas personalizadas con el objeto de llevar a cabo actividades de evaluación.

*¿Cómo se crea una escala?*

Hacemos clic en el botón "Añadir un nuevo nivel o Agregar una nueva escala".

En el primer hueco nos pide el nombre de la escala, debería ser una frase que la identifique con claridad: aparecerá tanto en listas de selección de escalas como en los botones de ayuda sensibles al contexto. Por ejemplo, Escala Común.

Si queremos que esta escala que sea estándar marcamos el hueco "escala estándar".

¡¡Importante!!! Para establecer el nivel, hay que definirlo como una lista jerárquica de valores, de negativo a positivo, separados por comas.

Por ejemplo: Insuficiente, Suficiente, Bien, Notable, Sobresaliente

En la descripción podemos escribir aquella información que nos parece relevante sobre nuestra nueva escala.

Ejemplo: Suspenso: 4 Aprobado: 5 Notable: 8

Sobresaliente: 9 Matrícula de Honor: 10

Para finalizar hacemos clic en el botón "Guardar cambios" si queremos guardar nuestra escala o bien hacemos clic "Cancelar" si decidimos que no queremos guardarla.

**Editar escala** 

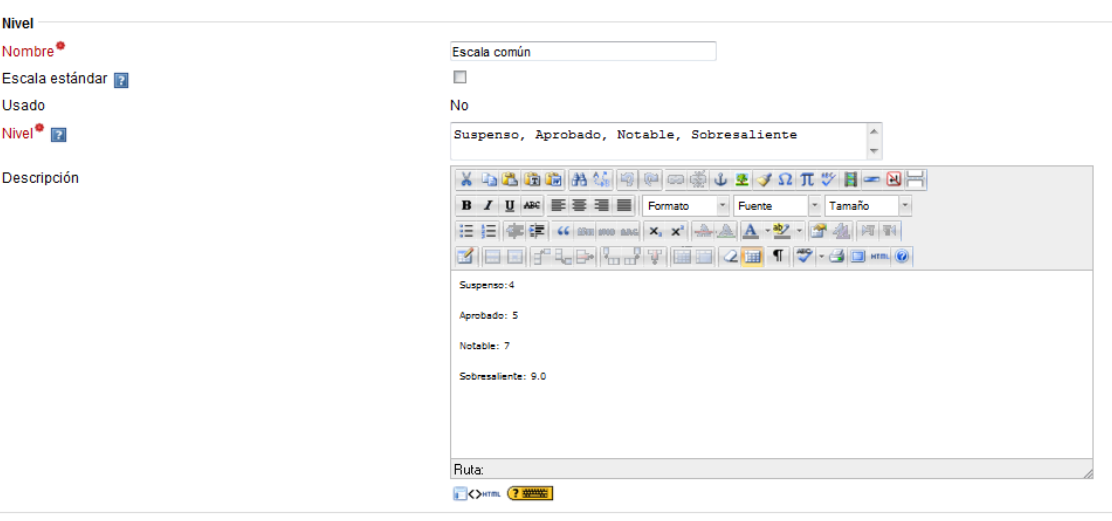

Guardar cambios | Cancelar

**Fig. 30.** Agregar una escala

*¿Cómo usamos la escala en la evaluación de las calificaciones?*

En primer lugar, tenemos que saber el elemento que queremos evaluar o crearlo si todavía no lo hemos hecho (Asignatura que queremos evaluar  $\rightarrow$  parte central de la  $partial \rightarrow diagram$ a de temas).

Por ejemplo, una tarea de texto en línea del tema 1. Hacemos clic en el nombre "Tarea de iniciación a Moodle".

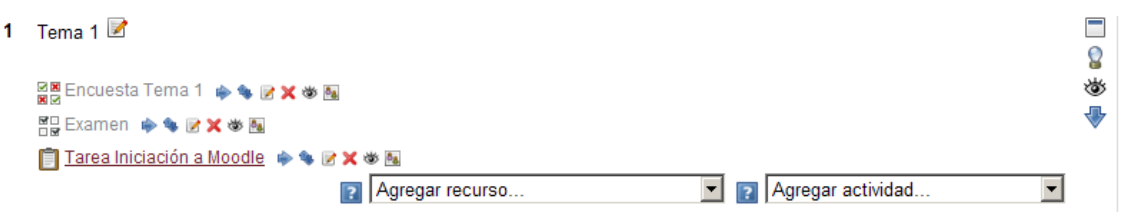

**Fig. 31**. Diagrama de temas

Hacemos clic en "Actualizar tarea" (parte superior derecha de la pantalla), accedemos a "calificación" donde elegimos nuestra escala "escala común". A continuación, hacemos clic en el botón "guardar cambios y regresar al curso" para continuar con la calificación del alumno. El botón "guardar cambios y mostrar" nos permite ver de nuevo lo que hemos creado y el botón "cancelar" permite anular la operación que estamos realizando.

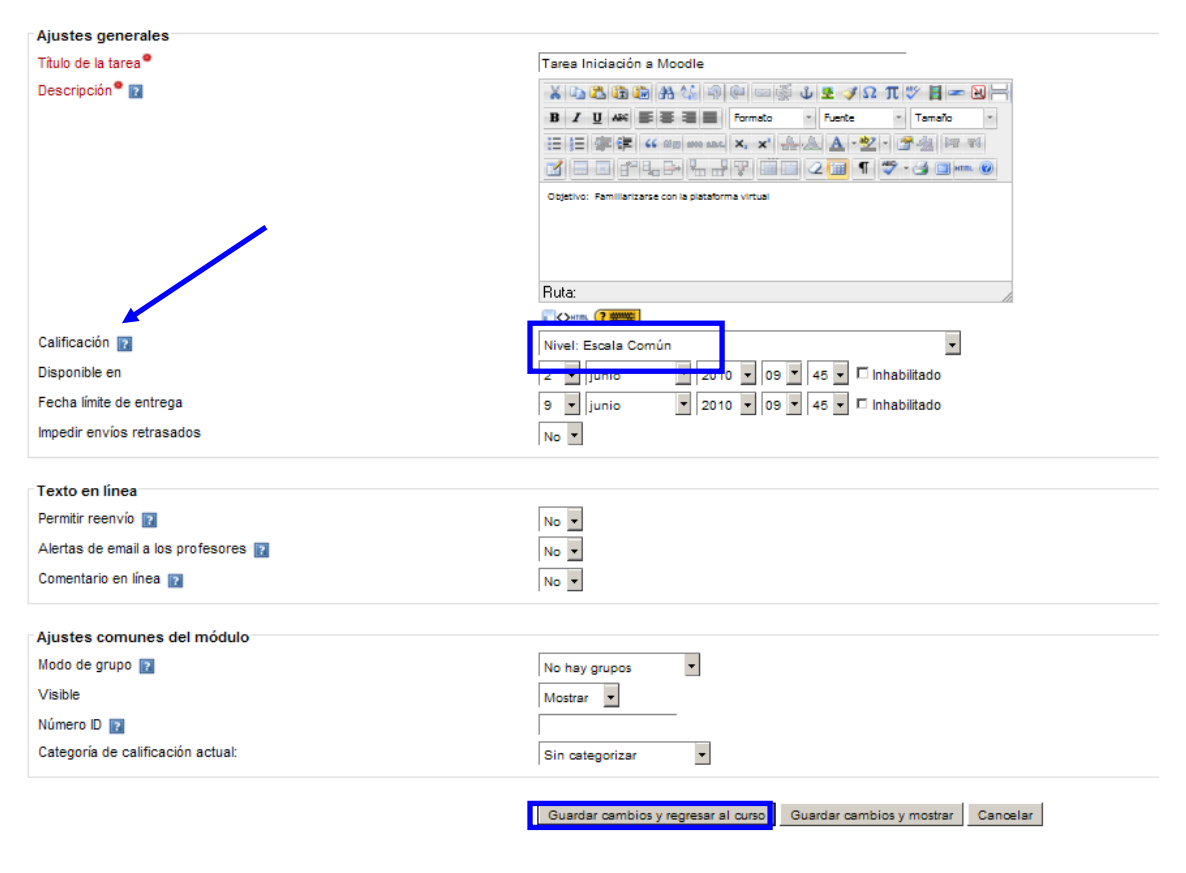

#### **EActualizando Tarea en tema 12**

**Fig. 32.** Actualización de tarea

*¿Cómo ponemos un tipo de calificación de escala cualitativa (Suspenso, aprobado, notable…)?*

En la pantalla principal de nuestra asignatura, hacemos clic en el bloque de "Administración", accedemos a calificaciones donde nos aparece el calificador, aquí tenemos nuestro elemento evaluador, en este caso, vamos a evaluar una tarea.

¡Recuerda que has de tener Activada la edición (botón parte superior derecha)!

Desplegamos el menú de la escala de calificaciones de nuestra tarea y nos aparecen las opciones que hemos creado, elegimos la que queremos, por ejemplo "sobresaliente" y presionamos "actualizar".

#### Exportar calificaciones a UBUNet **ASIGNATURA GENÉRICA 1F** en teórico⊟ Examen práctico Práctica Obligatori Trabaio Obligatorio  $\overline{\overline{x}}$  Total Examen teórico Total del curso  $\boxed{\overline{X}}$  Total Examen prácti **V** Total Trabaio Obli  $\Box$  Ta  $\boxed{\overline{x}}$  Total ca  $7,00$ Ĕ  $8,29$  $8.00$  $9.00$  $8.00$ Sobresa É  $9,00$  $8,50$  $\boxed{7,00}$  $7,50$ **Traced**  $7,53$ E  $\sqrt{8,75}$  $7,39$  $\overline{4.25}$  $9.00$  $8.00$ Bien  $\frac{1}{2}$  $\boxed{9.25}$  $6,75$  $3,50$  $7,04$  $8.25$ 7.63  $8,31$ **RR** 75

**Fig. 33.** Calificador (Nota: el color amarillo de las celdas indica que las calificaciones se han introducido manualmente)

#### *¿Qué hacemos para usar diferentes tipos de escala en las calificaciones?*

En el bloque de "Administración", accedemos al apartado de "calificaciones" dentro del menú hacemos clic en calificador.

En esta tabla observamos que junto al nombre de nuestros elementos evaluadores tenemos un dibujo que hace referencia a la función "editar".

En esta pantalla se especifica el tipo de calificación usado para los diferentes elementos que queremos evaluar:

- $\triangleright$  Ninguno (no se permite calificar)
- $\triangleright$  Valor (habilita los ajustes de calificación máximo y mínimo)
- $\triangleright$  Escala (habilita los ajustes de escala)
- $\triangleright$  Texto (comentarios solamente)

Por ejemplo, el examen teórico será evaluado por una escala de valor mientras que la tarea de iniciación a moodle será evaluada mediante escala. Solamente los tipos de calificación de valor y escala pueden ser agregados

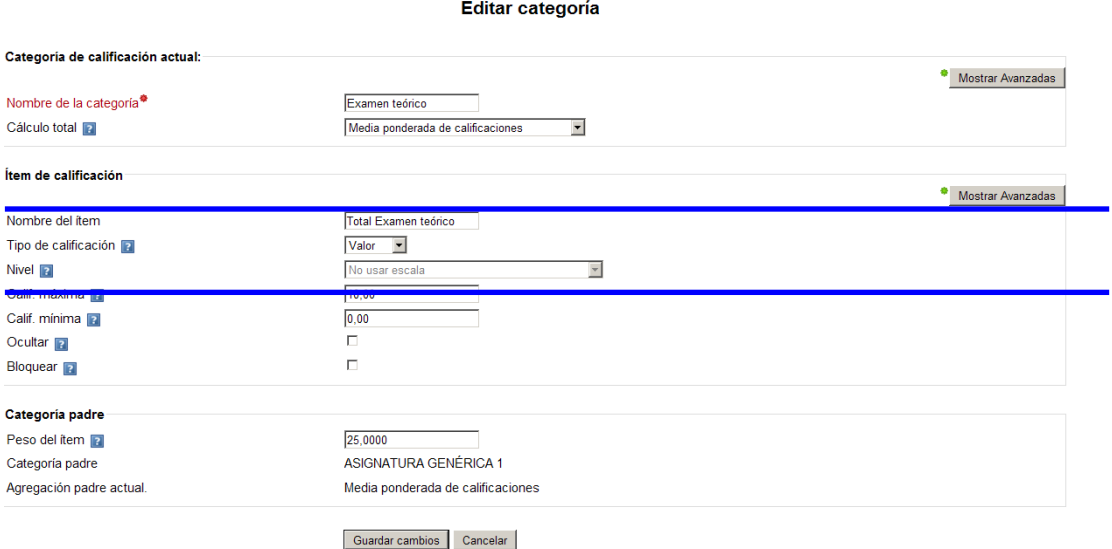

#### **Calificador**

#### **Fig. 34**. Editar tipo de calificación de valor

#### Editar ítem de calificación

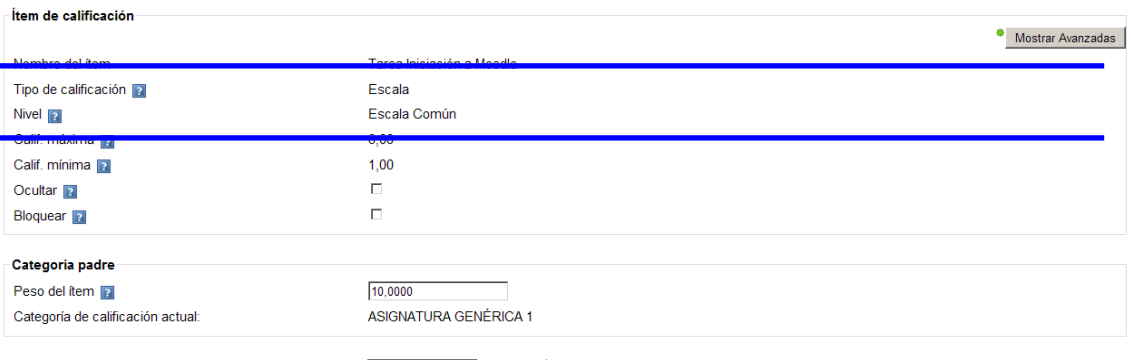

Guardar cambios Cancelar

**Fig. 35.** Editar tipo de calificación de escala

### *5.5. Categorías de calificación*

Moodle permite evaluar el curso de una forma y las diferentes categorías (cuestionarios, tareas, exámenes…) de otra.

Esto nos va a permitir elegir diferentes escalas y tipos de calificación para cada uno de los elementos evaluadores que tenemos.

Hacemos clic en la asignatura que queremos evaluar. En el diagrama de temas, elegimos la unidad a evaluar.

Por ejemplo la unidad 2, que incluye diferentes elementos evaluadores: 3 cuestionarios, 1 encuesta, 4 tareas, 1 examen teórico y 1 examen práctico.

Accedemos en el bloque de "administración" al apartado de calificaciones, en el menú desplegable hacemos clic en "categorías e ítems/vista simple", tenemos los elementos que vamos a evaluar dentro de la unidad/curso.

Crearemos tantas categorías como deseemos, por ejemplo: una categoría para los cuestionarios, otra para la encuesta, otra para tareas, otra para examen teórico y otra que incluirá el examen práctico.

Este menú le permite elegir la estrategia de agregación que se usará para calcular la puntuación global de cada participante en esta categoría. Las distintas opciones se explican en la tabla siguiente.

Importante: Una calificación vacía es simplemente una entrada ausente en el libro de calificaciones, y puede significar diferentes cosas. Por ejemplo, podría ser un participante que aún no ha enviado una tarea, una tarea enviada aún no calificada por el profesor, o una calificación que ha sido borrada manualmente por el administrador del libro de calificaciones. Por tanto, se recomienda precaución a la hora de interpretar estas "calificaciones vacías".

Se puede evaluar cada una de las categorías según nuestros intereses, accedemos a las opciones en el menú desplegable, por ejemplo media de las calificaciones.

Incluiremos los elementos evaluadores en las categorías, para ello utilizamos los botones de desplazamiento.

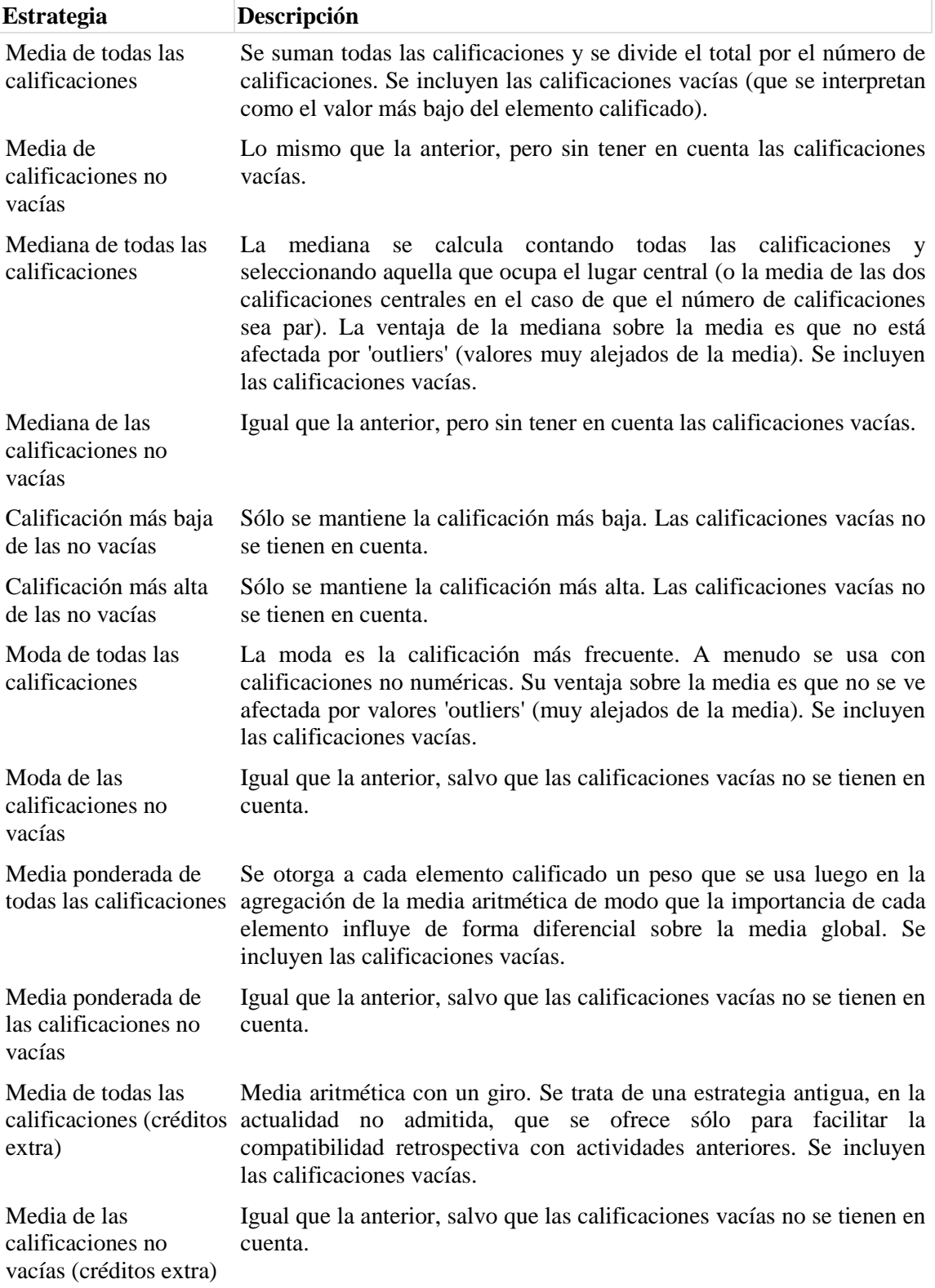

El objetivo de esto es dar el peso que nosotros queramos.

Por ejemplo, en la evaluación de la asignatura global elegiremos la media ponderada de calificaciones, y en las categorías la media de las calificaciones.

## *5.6. Exportar calificaciones a UBUNet*

Desde el calificador pueden exportarse las calificaciones directamente a las actas haciendo click en *Exportar calificaciones a UBUNet*. La calificación que se exporta es la total del curso. Siempre después de la exportación aparece un informe en el que se indica el nombre del alumno, la calificación y si ha sido aceptada o rechazada esa calificación. Es importante señalar que los alumnos que han aprobado en la primera convocatoria siguen siendo alumno de nuestros cursos en Moodle, pero no están en actas, por lo que aparecen como rechazadas las notas de estos alumnos al enviarlar.

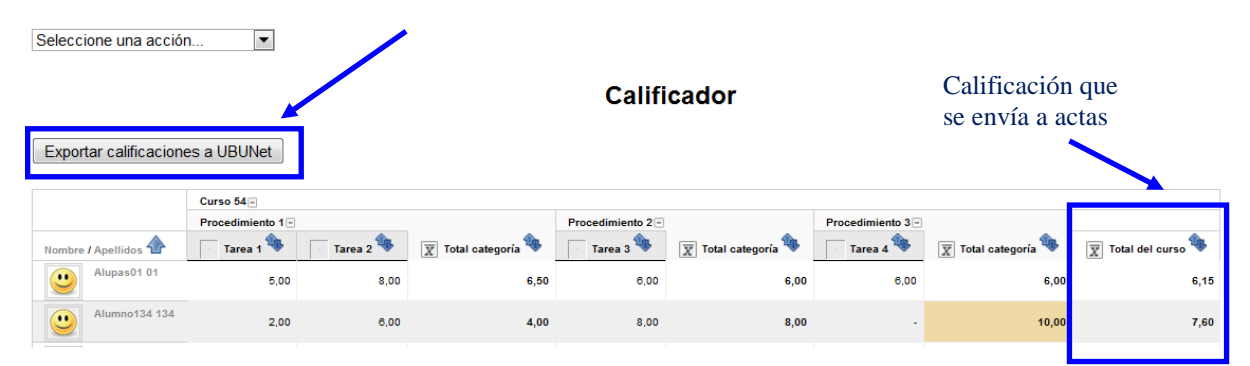

**Fig. 36.** Exportar calificaciones a UBUNet (Actas) (Nota: el color amarillo de las celdas indica que la calificación ha sido introducida manualmente, con la consiguiente repercusión en la media-calificada-por-tareas del curso)

- *5.7. Cumplimentación de actas*
- 1.- Seleccionar ACTAS en el bloque de administración:

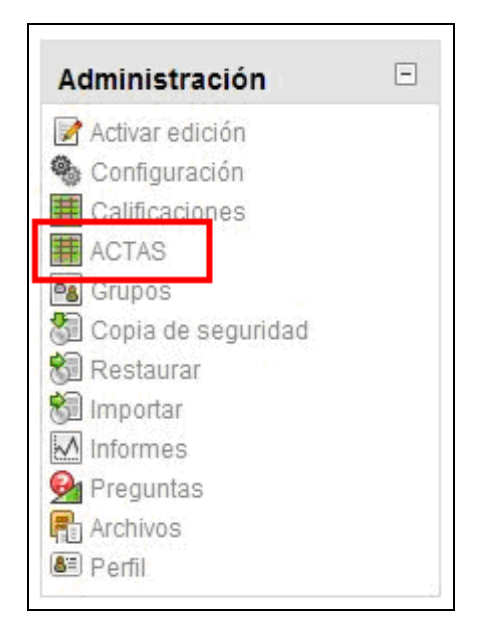

## Aparece la siguiente pantalla:

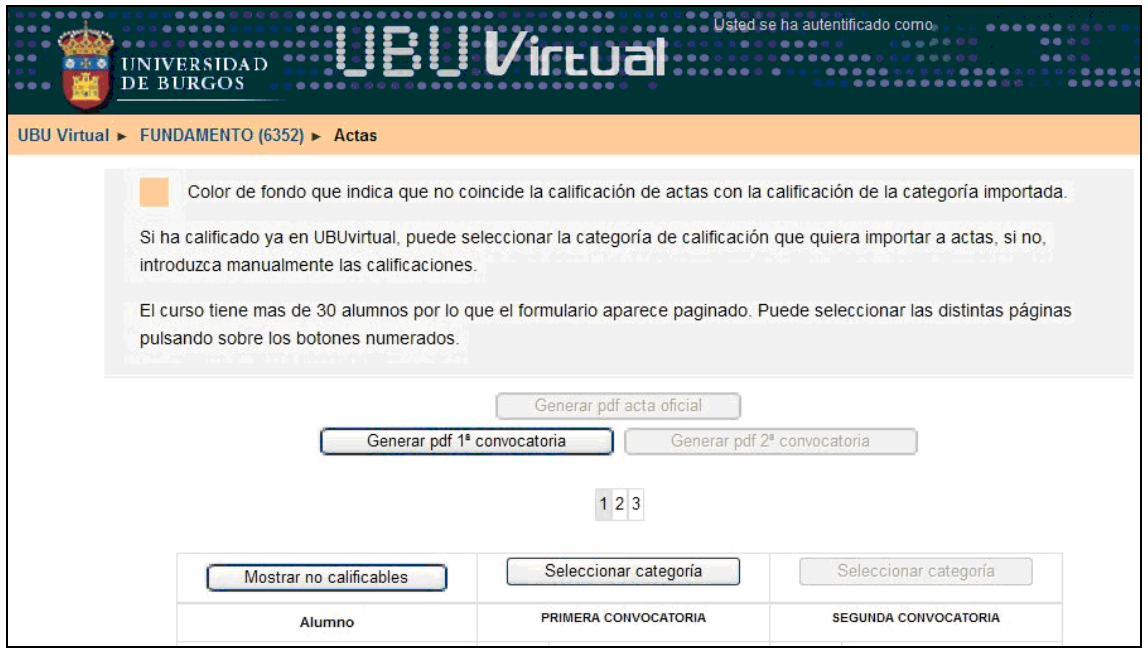

#### 2.- Existen dos formas de **completar las actas**:

a) Manualmente, en el caso de que no hayamos utilizado el módulo de Calificaciones durante el curso:

> Completamos de una en una las calificaciones correspondientes a cada uno de los alumnos.

b) Seleccionando la categoría del calificador de la que queramos importar las notas al acta (normalmente, la categoría correspondiente a la convocatoria que se está calificando).

Para ello seguimos los siguientes pasos:

> Pulsar en "Seleccionar categoría".

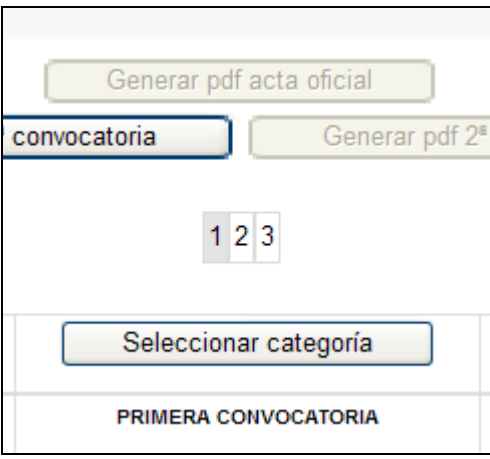

 Una vez seleccionada la categoría pulsamos sobre el botón "Importar calificaciones de la categoría".

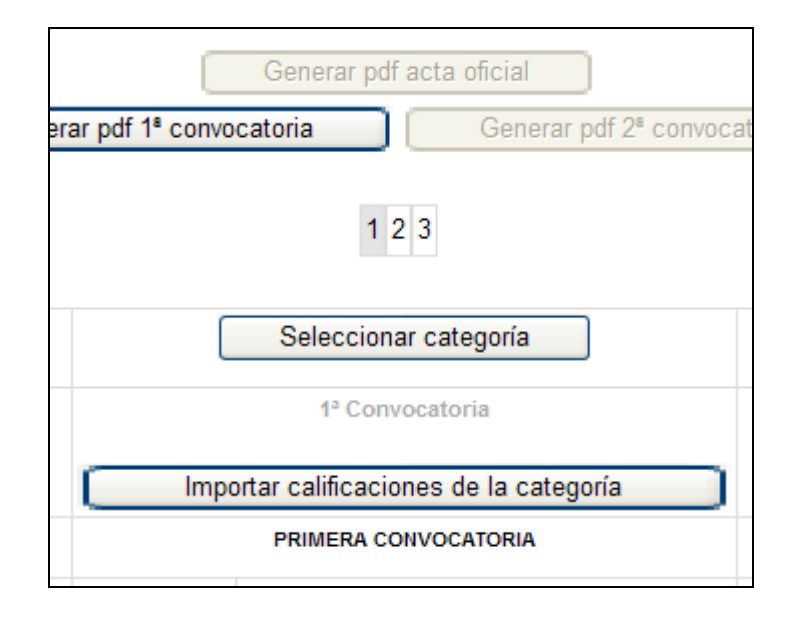

 $\triangleright$  Si todo ha sido correcto en la parte superior aparece el texto ÉXITO (en color verde). Además habrá cambiado la calificación, actualizándose según la categoría importada. Se habrá actualizado la calificación para TODOS los alumnos aunque no lo estemos viendo en la misma página. No habrá que hacer esta operación más que una vez por convocatoria y categoría, aunque podrá repetirse si ha habido cambios.

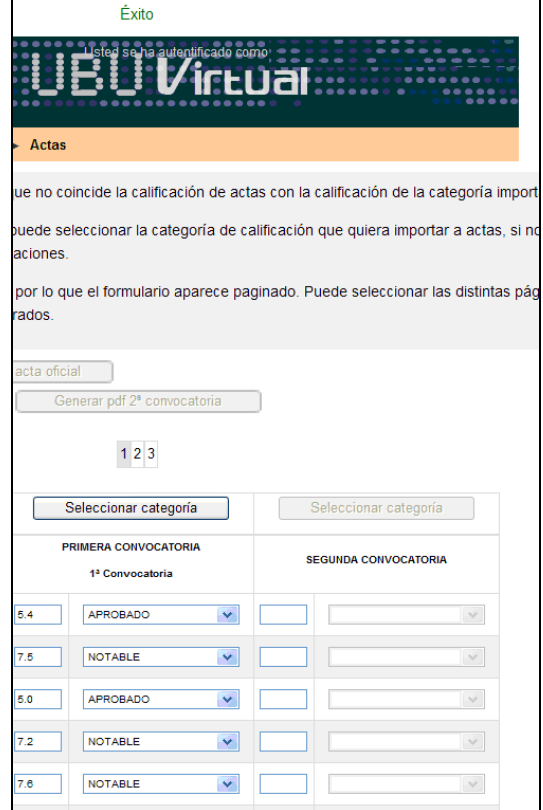

## **3.- Enviar acta**:

Es necesario pulsar al botón "Enviar acta" al finalizar el proceso, así como cada vez que se realice algún cambio en alguna calificación de las actas. Si no se pulsa este botón no se guardará ninguna modificación realizada en las actas.

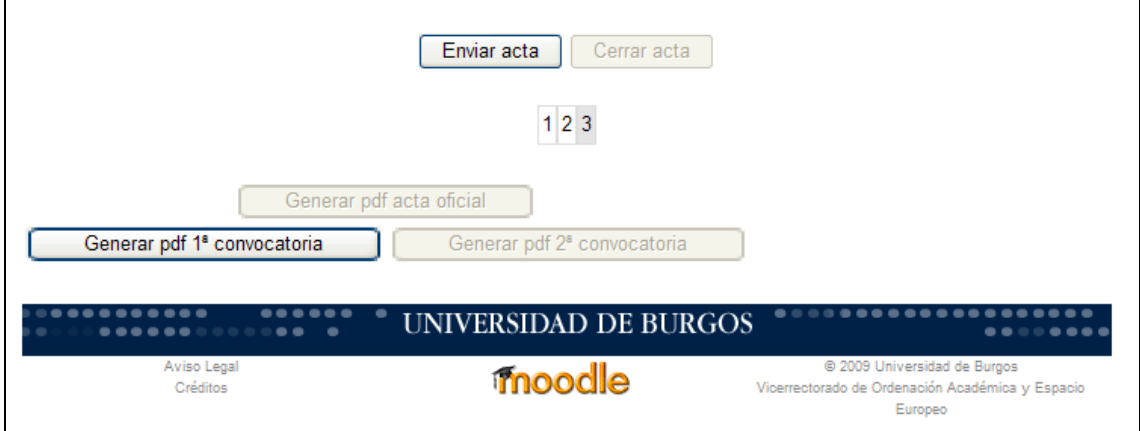

## **4.- Cerrar acta**:

Una vez que se hayan enviado las actas definitivas y no se vayan a realizar más cambios se pulsará este botón para cerrar las actas. Una vez cerradas las actas es imposible realizar cambios.

**Importante**: Hay que "Cerrar acta" tanto en la primera convocatoria como en la segunda.

## **5.- Generar pdf** 1ª convocatoria.

Al pulsar este botón se obtiene un listado de calificaciones de la 1ª convocatoria.

## **2ª CONVOCATORIA**

El procedimiento que hay que realizar para la segunda convocatoria es idéntico al explicado anteriormente.

La única diferencia se aprecia al pulsar el botón "Cerrar acta" para esta 2ª convocatoria, ya que en ese momento se activa el botón "Generar pdf acta oficial", que hasta el momento había permanecido desactivado.

El pdf obtenido al pulsar este último botón es el acta oficial de la asignatura, documento que hay que imprimir, firmar y entregar en secretaría.

### **NO PRESENTADOS**:

Para poder calificar en ACTAS a un alumno como NO PRESENTADO hay que eliminar la calificación numérica de 0. Esto hará que en un primer momento el recuadro correspondiente cambie a color amarillo.

Entonces podremos elegir entre la opción de "NO PRESENTADO" e "INCOMPATIBLE".

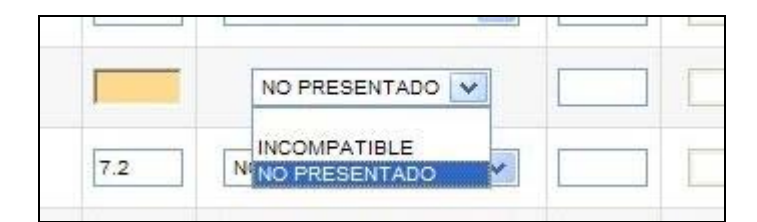

El resultado será:

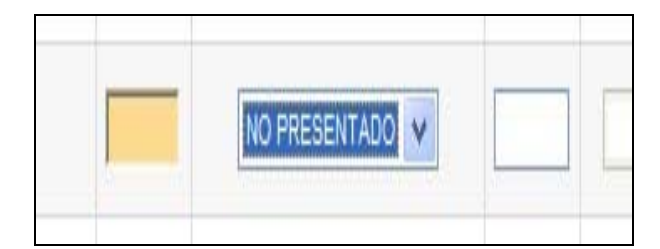